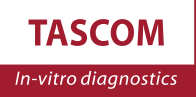

# Analyzer Anwenderhandbuch *SimplexTAS™101*

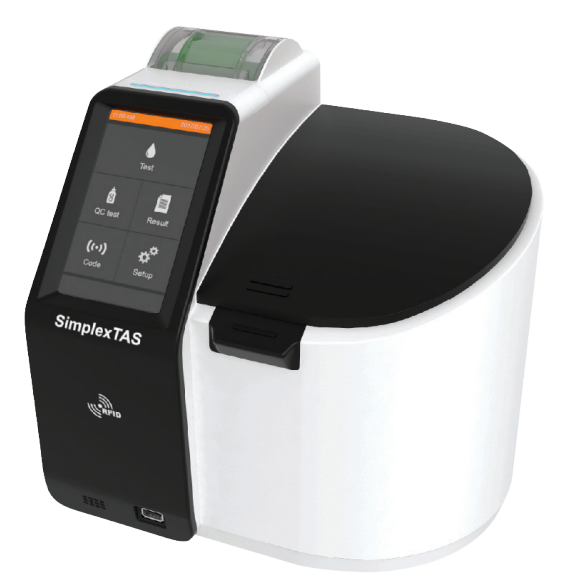

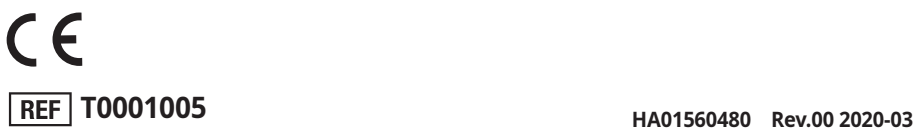

Die folgenden Symbole und Abkürzungen werden in der Produktkennzeichnung für das SimplexTAS™ 101 System verwendet.

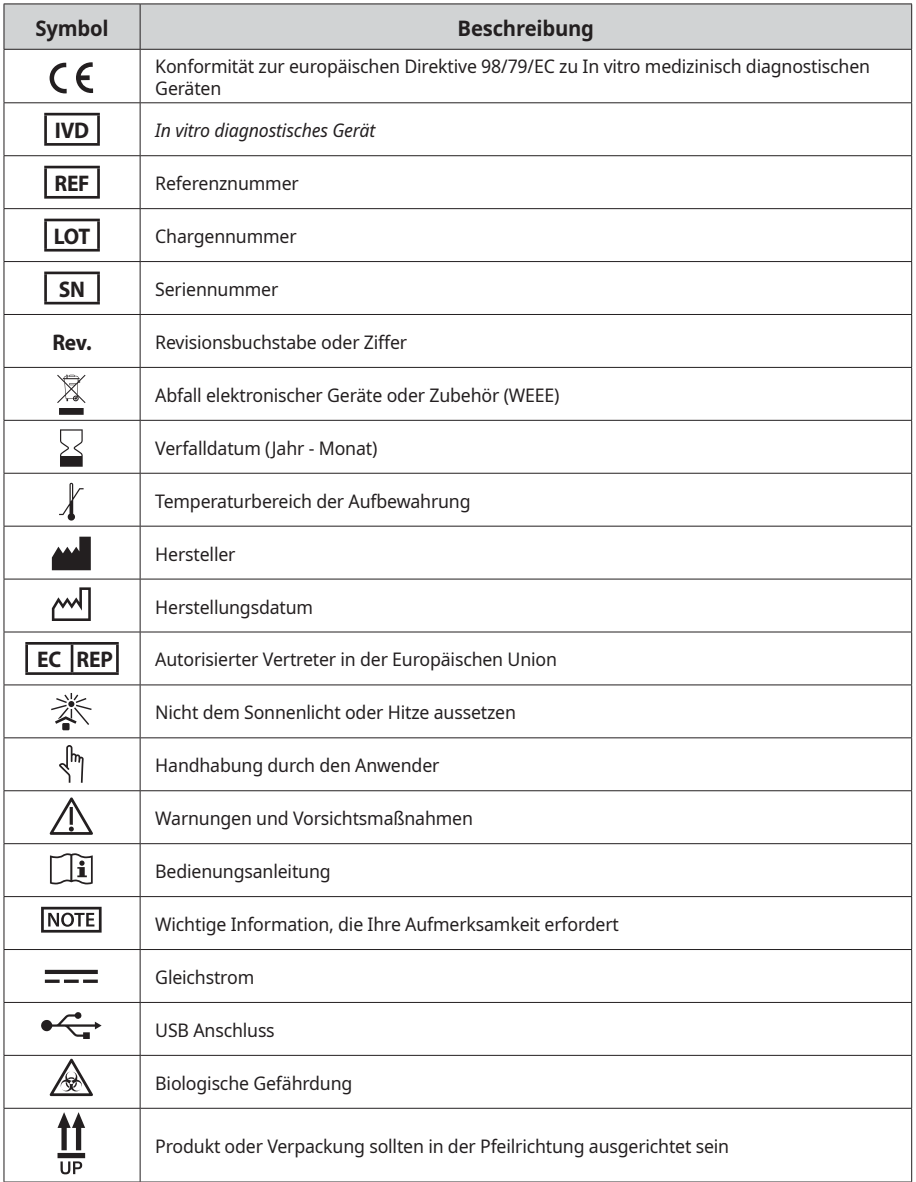

## Inhaltsverzeichnis

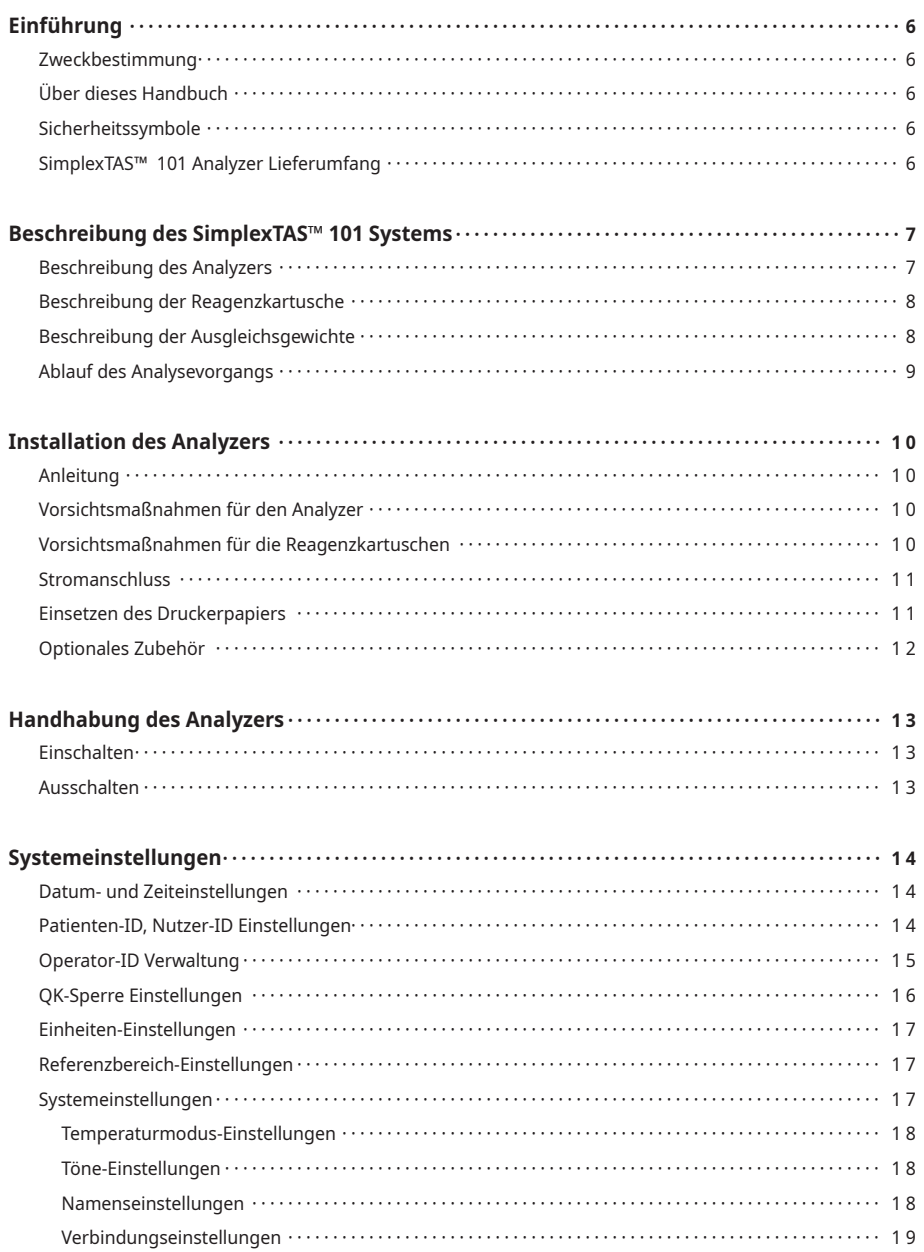

## Inhaltsverzeichnis

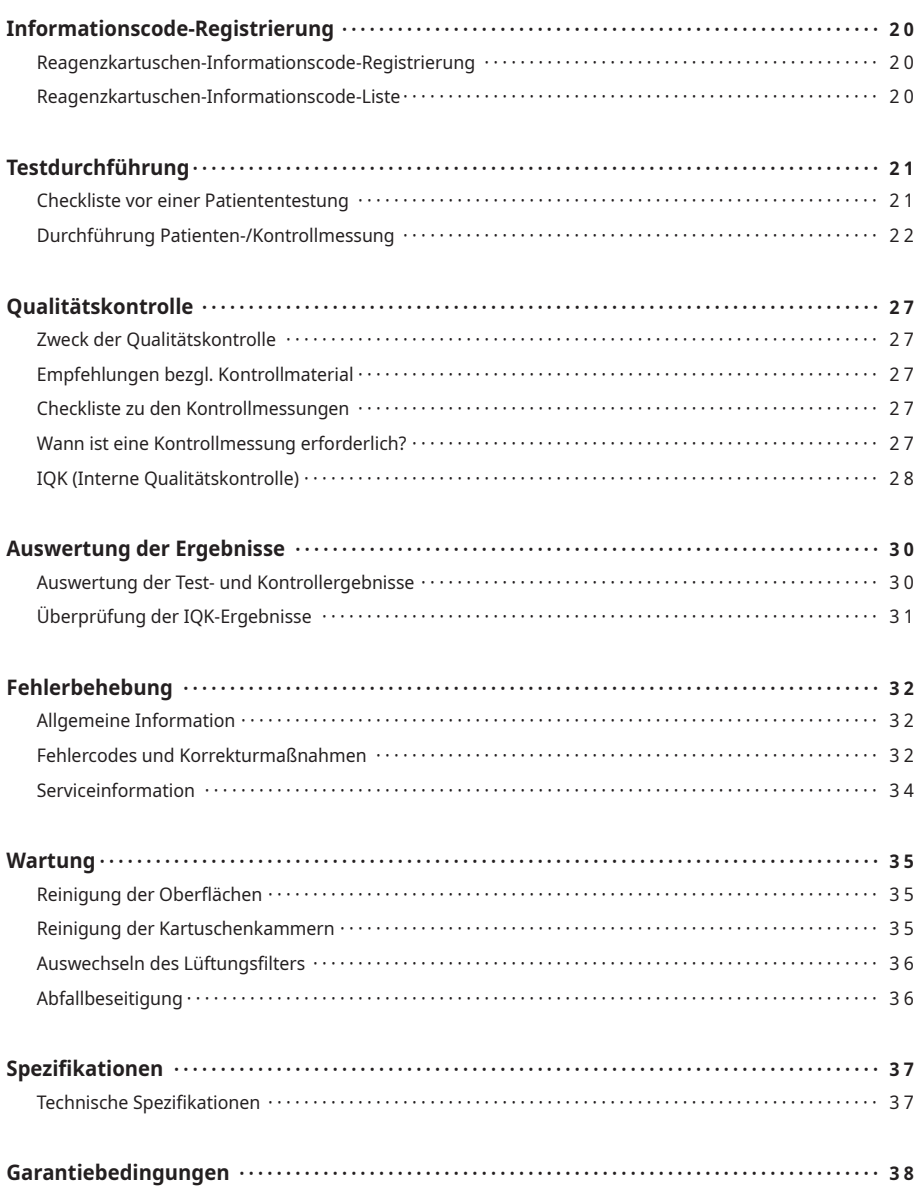

#### **Zweckbestimmung**

Das SimplexTAS™ 101 System ist ein kompaktes und vollautomatisiertes Multi-Assay-System für Point-of-Care-Tests, bestehend aus dem SimplexTAS™ 101 Analyzer und Reagenzkartuschen. Es wurde für quantitative Messungen für Multi-Testparameter entwickelt und soll nur für die In-vitro-Diagnostik durch professionelle Anwender verwendet werden.

### **Über dieses Handbuch**

Dieses SimplexTAS™ 101 Analyzer-Handbuch leitet Sie an, wie Sie Ihren Analyzer installieren, betreiben und warten.

Das Handbuch informiert Sie auch über das Qualitätssicherungssystem und die Fehlerbehebung.

Es wird auch empfohlen die in den SimplexTAS™ 101 Reagenzkartuschen-Kits enthaltenen Packungsbeilagen zu lesen, bevor Sie den SimplexTAS™ 101 Analyzer betreiben.

### **Sicherheitssymbole**

Die folgenden Sicherheitssymbole, die in diesem Handbuch verwendet werden, geben Ihnen Anweisungen und besondere Informationen zum Produkt.

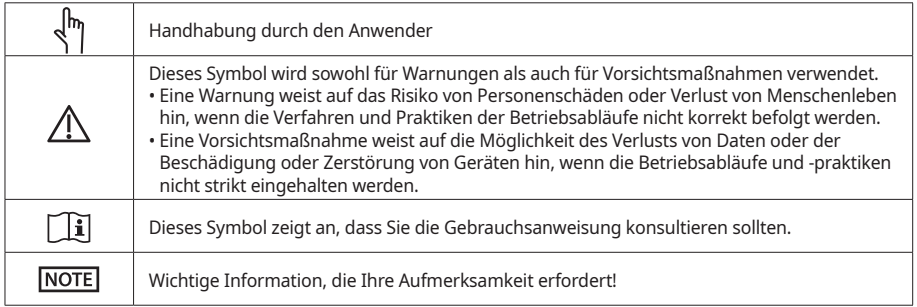

### **SimplexTAS™ 101 Analyzer Lieferumfang**

Überprüfen Sie beim Auspacken den folgenden Inhalt sorgfältig. Im Falle von fehlenden Gegenständen oder Sachschäden wenden Sie sich bitte an Ihren lokalen Lieferanten.

- 1 x SimplexTAS™ 101 Analyzer
- 1 x Anwenderhandbuch
- 1 x USB-Kabel für PC Verbindung
- 1 x AC Netzkabel
- 1 x Adapter (43V/1.5A)
- 4 x Ausgleichsgewichte
- 2 x Rollen Druckerpapier
- 2 x Luftfilter

### **Beschreibung des Analyzers**

Die folgenden Bilder zeigen das Äußere des SimplexTAS™ 101.

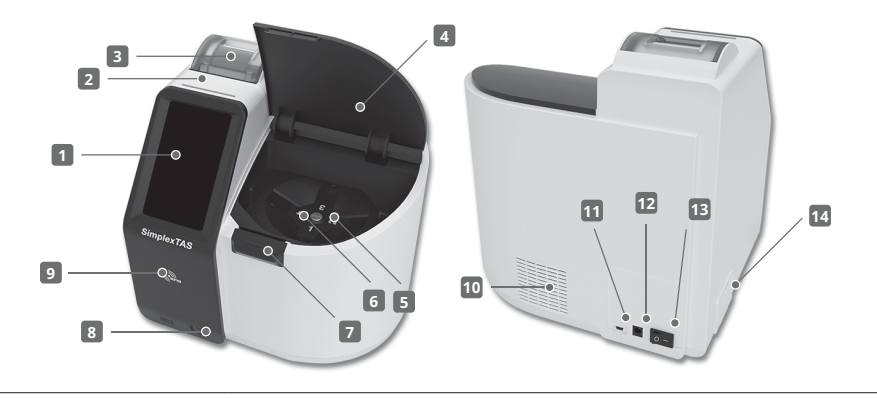

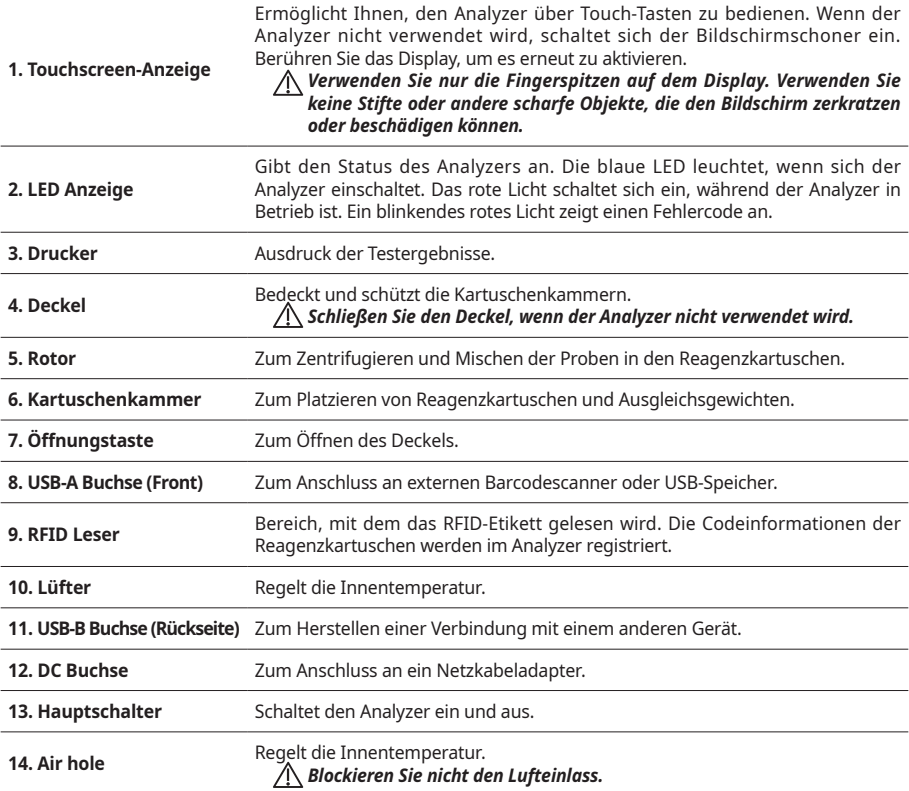

## **Beschreibung des SimplexTAS™ 101 Systems**

### **Beschreibung der Reagenzkartusche**

Je nach Testparameter können SimplexTAS™ Reagenzkartuschen unterschiedliche Reagenzienzusammensetzung, Reagenzvolumina und Länge der Kapillarrohrspitze in dem integrierten Probenaufnehmer aufweisen. Eine einzelne Reagenzkartusche enthält alle notwendigen Reagenzien für einen einzigen Test. Zum Sammeln der Patientenprobe oder Kontrolllösung wird ein integrierter Probenaufnehmer verwendet. Die Reagenzkartusche kann nicht wiederverwendet werden.

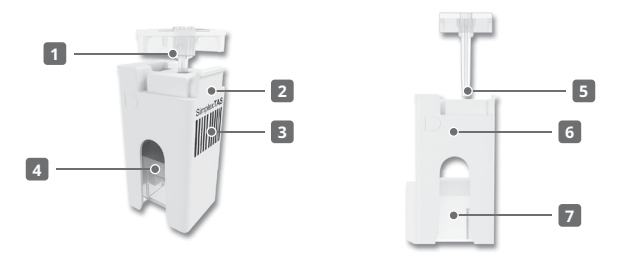

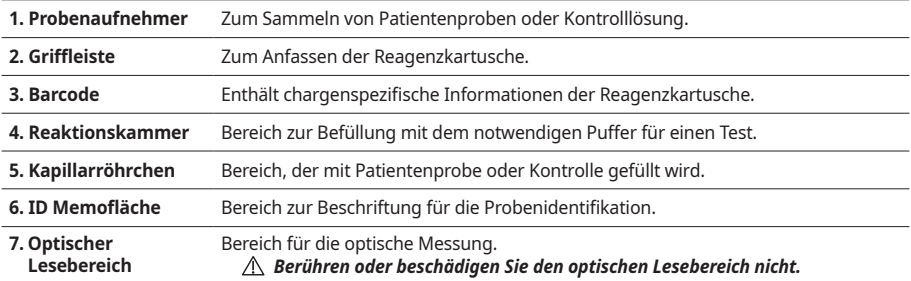

### **Beschreibung der Ausgleichsgewichte**

Das SimplexTAS™ Ausgleichsgewicht hat keine spezifischen Reagenzien. Es wird symmetrisch zu der Reagenzkartusche verwendet, um den Rotor während der Zentrifugation auszutarieren

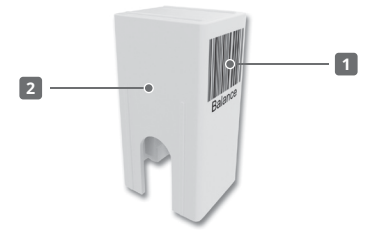

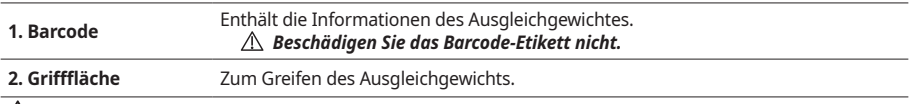

*Ausgleichgewichte sind wiederverwendbar.*

### **Ablauf des Analysevorgangs**

Setzen Sie eine Reagenzkartusche mit Patientenprobe oder Kontrolllösung in die Kartuschenkammer des Analyzers und schließen Sie den Deckel dann manuell. Wenn die Reagenzkartusche in die Kartuschenkammer eingesetzt wird, liest der interne Barcodescanner den Barcode der Reagenzkartusche. LEDs beleuchten den optischen Lesebereich und die Photodioden (PDs) erfassen das übertragene Licht, das in ein Testergebnis umgewandelt und angezeigt wird. Öffnen Sie den Deckel manuell und entfernen Sie dann die verwendeten Reagenzkartuschen, die entsorgt werden müssen.

*Verwenden Sie eine Reagenzkartusche nicht erneut.*

### **Anleitung**

Diese Anleitung enthält detaillierte Installationsinformationen zum SimplexTAS™ 101 Analyzer. Die Installationsschritte müssen befolgt werden, um eine ordnungsgemäße Installation, einen ordnungsgemäßen Betrieb und eine ordnungsgemäße Wartung zu gewährleisten.

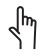

Stellen Sie Ihren SimplexTAS™ 101 Analyzer auf eine trockene, saubere, flache und stabile Oberfläche. Sorgen Sie für ausreichenden Platz zur Belüftung (10 cm oder 3,9 Zoll) um den Analyzer.

Die Umgebungstemperatur beträgt 18 bis 32 °C (64~89°F)

#### *Vermeiden Sie die folgenden Aufstellungsgegebenheiten.*

- 
- · Direktes Sonnenlicht · Thitze oder extreme Temperaturschwankungen
- 
- ·Vibrationen ·Beachten Sie Luftfeuchte und Wasser
- 
- ·Offene Fenster ·Heiße Oberflächen oder Öfen
- · Elektromagnetische Felder · Bewegung des Analyzers während des Betriebs

### **Vorsichtsmaßnahmen für den Analyzer**

- Verwenden Sie Ihre Fingerspitze, um das Touch-Display zu bedienen. Verwenden Sie keine Stifte oder andere scharfe Materialien, die den Bildschirm beschädigen können.
- Leeren Sie die Kartuschenkammer und halten Sie den Deckel geschlossen, wenn der Analyzer nicht verwendet wird.
- Wenn während der Analyse ein Fehlercode auf dem Display angezeigt wird, lesen Sie bitte "Fehlercodes und Korrekturmaßnahmen"auf Seite 32 oder wenden Sie sich an Ihren lokalen Lieferanten.
- Bewegen Sie den Analyzer nicht während des Betriebs.
- Lassen Sie den Analyzer nicht fallen oder unsachgemäß verwenden, was das kalibrierte optische System, die Elektronik oder andere Teile des Analyzers beschädigen kann. Behandeln Sie den Analyzer stets mit Sorgfalt.

### **Vorsichtsmaßnahmen für die Reagenzkartusche**

- Verwenden Sie Reagenzkartuschen nicht mehr nach dem Verfallsdatum oder wenn die Reagenzkartusche beschädigt ist.
- Verwenden Sie keine Teile der Reagenzkartusche erneut.
- Berühren oder beschädigen Sie den optischen Lesebereich der Reagenzkartusche nicht. Fassen Sie die Reagenzkartusche nur an der Grifffläche an.
- Die Reagenzkartusche nicht fallen lassen. Wenn ein Teil der Reagenzkartusche beschädigt ist, verwenden Sie die Reagenzkartusche nicht.
- Verwenden Sie Handschuhe, wenn Sie Blut- oder Kontrollproben abnehmen.
- Befolgen Sie die Vorgaben zur Lagertemperatur (2~8°C oder 36~46°F) und lassen Sie vor Gebrauch die Reagenzkartuschen für 30 Minuten die Betriebsraumtemperatur annehmen.
- Vermeiden Sie bei der Aufbewahrung und Messung direktes Sonnenlicht.
- Essen Sie die Kieselgelbeutel nicht und halten Sie diese von Kindern fern.

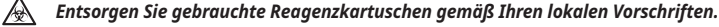

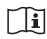

*Lesen Sie für weitere Informationen die Packungsbeilage, die mit jedem SimplexTAS™ Reagenzkartuschen-Kit geliefert wird.*

## **Installation des Analyzers**

### **Stromanschluss**

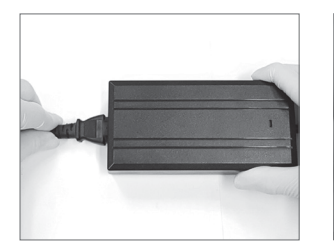

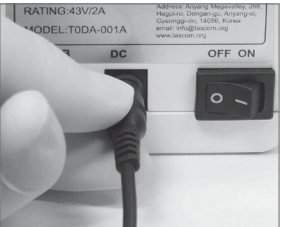

- 1. Schließen Sie das Netzkabel an den Adapter an.
- 2. Schließen Sie den Stromstecker an die Buchse auf der Rückseite des Analyzers an.
- 3. Schließen Sie das Netzkabel an eine Steckdose an.

*Verwenden Sie nur den vom Hersteller zur Verfügung gestellten Adapter. Siehe "Technische Spezifikationen", Seite 37.*

### **Einsetzen einer Druckerpapier-Rolle**

Tauschen Sie das Druckerpapier, wenn es zur Neige geht.

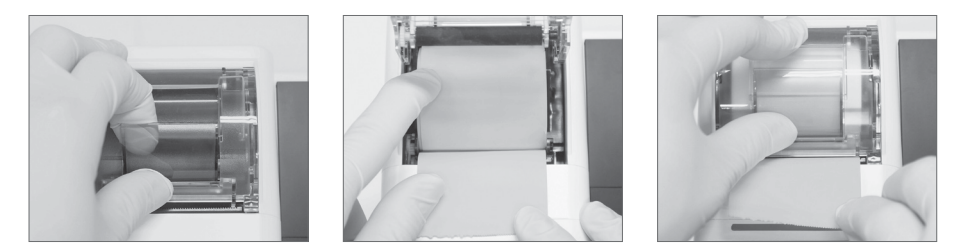

- 1. Heben Sie die Druckerabdeckung an.
- 2. Legen Sie eine neue Rolle Druckerpapier ein.

*Legen Sie die Papierrolle in der richtigen Orientierung ein.*

3. Schließen Sie die Druckerabdeckung, bis diese mit einem Klickgeräusch korrekt sitzt.

*Seien Sie vorsichtig, wenn Sie mit dem Drucker umgehen. Dieser kann heiß sein.*

## **Installation des Analyzers**

### **Optionales Zubehör**

Zum Lesen der Patienten- oder Nutzer-ID kann ein externer Barcode-Scanner verwendet werden. Die externen Barcode-Scanner-Informationen werden vom Hersteller bereitgestellt.

Weitere Informationen erhalten Sie von Ihrem lokalen Lieferanten. Wenden Sie sich an Ihren lokalen Lieferanten, um das verfügbare Modell zu erhalten

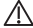

### *Die Verbindung sollte hergestellt werden, während der Analyzer ausgeschaltet ist.*

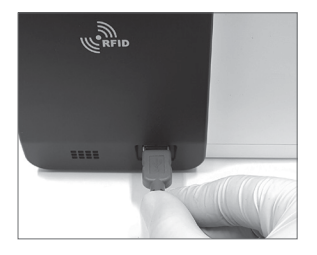

Schließen Sie das USB-Kabel an den USB-A Anschluss an.

## **Betreiben des Analyzers**

### **Einschalten**

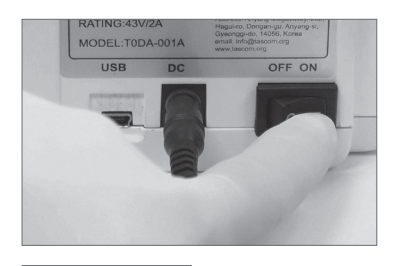

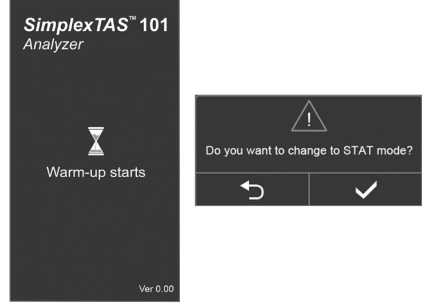

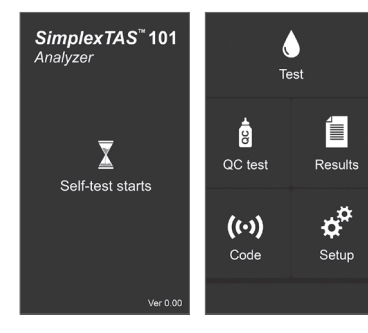

### **Ausschalten**

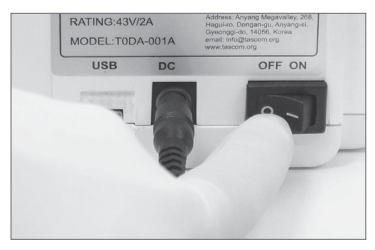

1. Schalten Sie den Hauptschalter ein.

2. Der Aufwärmprozess startet. Das dauert einige Minuten, je nach der Umgebungstemperatur.

#### *Öffnen Sie den Deckel nicht und bewegen Sie den Analyzer während des Aufwärmvorgangs nicht.*

Wenn die Umgebungstemperatur außerhalb der Betriebstemperatur (18 bis 32 °C) liegt, wird ein Pop-up für den STAT-Modus angezeigt. ① Die Taste für Notfalltest drücken.

② Die Taste für Abbruch drücken.

Siehe: "Temperaturmodus-Einstellungen", Seite 18.

3. Nach dem Aufwärmen beginnt der Selbsttest. Es ist ein einfacher Hardware-Einstellungen vor der Verwendung. Nach Abschluss des Selbsttests ist der Analyzer einsatzbereit.

Wenn ein Fehler auftritt, wird der Selbsttest beendet und der Analyzer automatisch neu gestartet.

Führen Sie eine IQK aus. (Siehe "IQK", Seite 28).

Schalten Sie das Gerät aus.

*Es wird empfohlen, den Analyzer nach dem Ende eines Arbeitstages auszuschalten.* 

## **Systemeinstellungen**

Konfigurieren Sie die Systemeinstellungen gemäß Ihren Anforderungen, bevor Sie den Analyzer verwenden, und befolgen Sie die folgenden Anweisungen, um die Einstellungen im Setup-Menü vorzunehmen.

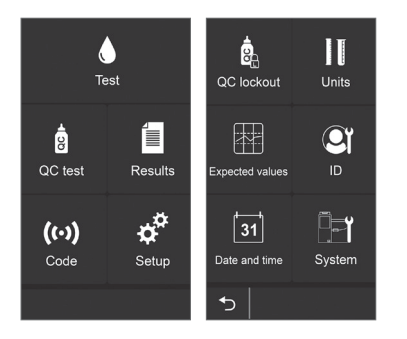

Drücken Sie die #Taste im Hauptmenü. Wählen Sie ein Setup-Menü aus.

### **Datum- und Zeiteinstellungen**

*Richtiges Datum und Uhrzeit sollten immer festgelegt werden, da Datum und Uhrzeit gespeichert und*   $\sqrt{N}$ *mit Testergebnissen angezeigt werden.*

Drücken Sie die <sup>[31]</sup> Taste, um Datum und Zeit einzustellen.

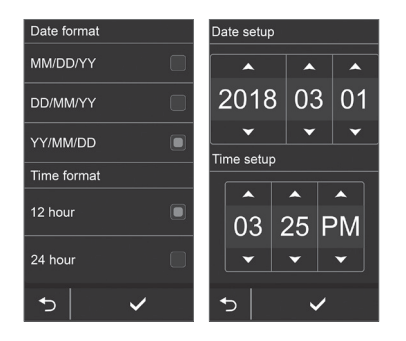

- 1. Wählen Sie das  $\Box$  Symbol, um das Datum- und Zeitformat einzustellen Drücken Sie die ✔ Taste zur Bestätigung.
- 2. ▲ und ▼ Tasten, um Datum und Zeit einzustellen.
- 3. Drücken Sie die √ Taste zur Bestätigung

### **Patienten-ID, Nutzer-ID Einstellungen**

Die Nutzer-ID-Funktion (Identifikation) ist standardmäßig deaktiviert. Wenn die Nutzer-ID aktiviert ist, sollte die Nutzer-ID vor dem Test eingegeben werden.

Drücken Sie die <sup>®</sup> Taste, um die ID einzugeben.

- Wählen Sie , um die ID-Funktion zu aktivieren.
- Wählen Sie  $\bigcap$ , um die ID-Funktion zu deaktivieren.

Drücken Sie √ zur Bestätigung.

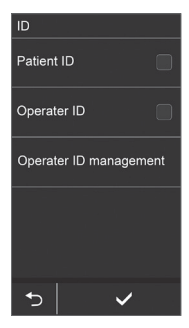

### **Operator-ID Verwaltung**

Die Operator-ID besteht aus Admin-IDs und Nutzer-IDs, von Anwendern, die den Analyzer betreiben können. Nur Administratoren haben Zugriff auf die Nutzer-ID-Verwaltung, um IDs hinzuzufügen oder zu löschen.

#### **Zugang zum Nutzer-Verwaltungsmodus**

Drücken Sie die Nutzer-ID-Verwaltung Taste. Es gibt 2 verschiedene Wege, um sich anzumelden.

- (1) Geben Sie eine Administrator-ID manuell ein.
- (3) Wird ein externer BC-Scanner verwendet, drücken Sie die Tuut Taste und scannen dann den Barcode.

Geben Sie ein Passwort ein und bestätigen Sie mit der **√** Taste

*Standardvorgaben der Administratorinformations-ID : ADMIN / Passwort : 0000*

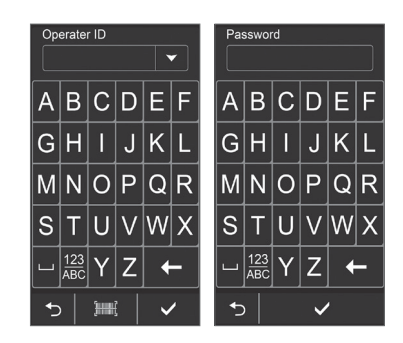

#### **Hinzufügen einer neuen Operator-ID**

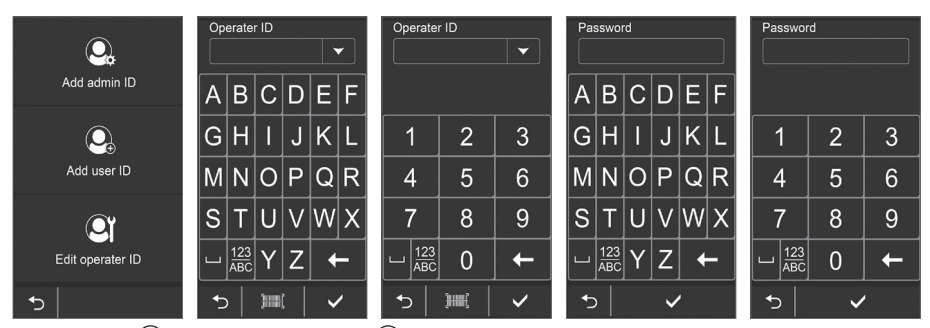

- 1. Drücken Sie  $\mathbb{Q}_i$ , um eine Admin-ID oder  $\mathbb{Q}_i$ , um eine Nutzer-ID hinzuzufügen.
- 2. Geben Sie für eine neue Nutzer-ID diese mit Buchstaben und Ziffern ein (Max. 10 Zeichen). Wird ein externer BC-Leser verwendet, drücken **Summe** Sie die Taste und scannen Sie den Barcode ein.
	- Drücken Sie die √Taste zur Bestätigung.

### *Bis zu 20 verschiedene Nutzer-IDs können gespeichert werden.*

3. Geben Sie ein Passwort mit Buchstaben und Ziffern ein (Max. 10 Zeichen) Drücken Sie die √ Taste zur Bestätigung.

## **Systemeinstellungen**

#### **Löschen einer Operator-ID**

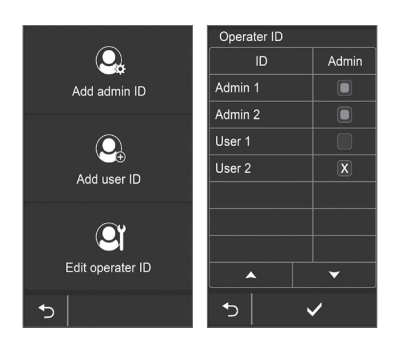

- 1. Drücken Sie die <sup>1</sup> Taste, um eine Operator-ID zu löschen.
- 2. Drücken Sie die ▼ Taste, um die Operator-ID Liste anzuzeigen.
	- Symbol bedeutet die Admin-ID.
	- Symbol bedeutet die Nutzer-ID.
- 3. Drücken Sie  $\Box$  oder  $\Box$  dann erscheint ein  $\Box$  Symbol. Drücken Sie √ zur Bestätigung der ID-Löschung. Der Administrator kann immer nur eine ID zu einer Zeit löschen.

### **QK-Sperre Einstellungen**

Die QK-Sperrfunktion wird angewandt, um auszuschließen, dass ein Nutzer einen Patiententest durchführt, obwohl ein QK-Ergebnis außerhalb des zulässigen Bereichs liegt oder aber gar keine QK-Messung in dem definierten Zeitintervall durchgeführt wurde.

Die QK-Sperre ist in den Grundeinstellungen deaktiviert.

Drücken Sie die Taste, um das QK-Sperr-Menü aufzurufen.

Wählen Sie einen hell indizierten Parameter aus, um dafür die die Sperrfunktion zu aktivieren. Nur Parameter, deren RFID registriert ist, werden indiziert.

Wählen Sie "Aktiviert", dann kann ein Nutzer das QC-Sperrintervall mit ▲ und ▼ anpassen. Drücken Sie die ✔ Taste zur Bestätigung.

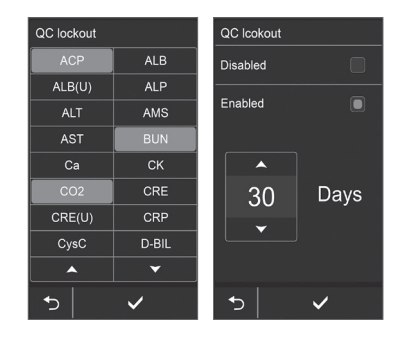

### **Einheiten-Einstellungen**

Die Maßeinheiten können Ihren Wünschen entsprechend ausgewählt werden.

Drücken Sie die | Taste, um die Einheiten-Einstellungen aufzurufen.

Wenn Sie das Feld mit der Einheit des indizierten Parameters drücken, ändert sich die Maßeinheit.

Nur Parameter, deren RFID registriert ist, werden indiziert.

Drücken Sie die √ Taste zur Bestätigung.

### **Referenzbereich-Einstellungen**

Erwartungswerte können für jeden Parameter manuell eingegeben werden. Die Erwartungswerte werden zusammen mit einem Testergebnis als Referenzbereich angezeigt.

Drücken Sie die Taste, um die Werte einzugeben. Drücken Sie auf die Anzeige für den Minimal- oder Maximalwert, um diesen per Eingabe zu ändern. Nach der Eingabe bestätigen Sie mit der √ Taste.

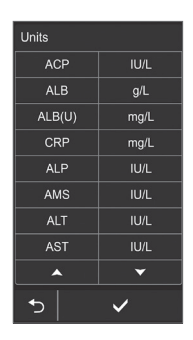

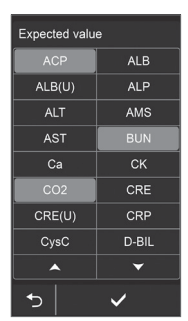

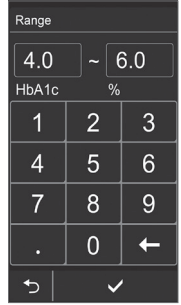

### Temperature Connectivity  $\odot$  $\left( \right)$ Language User name ੀਡਾ  $\blacksquare$ Sound Admin ⇆

### **Systemeinstellungen**

Wählen Sie ein System-Menü Symbol aus. Drücken Sie die FF1 Taste auf der Setup-Anzeige.

## **Systemeinstellungen**

#### **Temperaturmodus-Einstellungen**

Die Umgebungsbetriebstemperatur beträgt 18 °C bis 32 °C (64.4°F ~ 89.6°F). Im STAT-Modus kann der Analyzer jedoch auch im Bereich von 12 °C bis 40 °C (53,6 °F ~ 104 °F) für Notfalltests eingesetzt werden.

Drücken Sie die F-1 Taste zur Temperaturmodus-Einstellung.

Wählen Sie das Symbol für einen Temperaturmodus aus.

*Lassen Sie "Normalmodus" ausgewählt, mit Ausnahme bei Notfalltests.* ∧

- *Im STAT-Modus können die Ergebnisse ungenau sein, wenn sie nicht im normalen Betriebstemperaturbereich gemessen wurden.*
- *Wenn die Umgebungsbetriebstemperatur nicht im STAT-Modusbereich*   $\wedge$ *liegt, kann der Analyzer keinen Test durchführen. Warten Sie, bis die Umgebungstemperatur die richtige Raumtemperatur erreicht hat, und versuchen Sie es dann erneut.*

#### **Töne-Einstellungen**

In diesem Menü können Sie die Signaltonlautstärke anpassen.

Drücken Sie die () Taste, um in das Einstellungsmenü zu gelangen. Nutzen Sie die ◀ und ▶ Tasten, um die Lautstärke anzupassen. Drücken Sie die √ Taste zur Bestätigung.

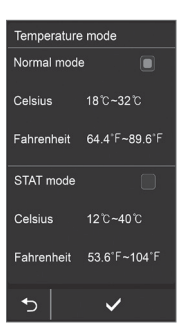

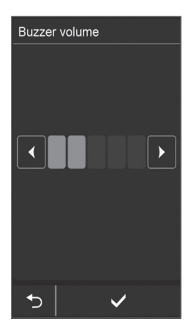

#### **Namenseinstellungen**

Ein Nutzer-, Gerätename oder ein Kurztext wird unten im Hauptmenü angezeigt.

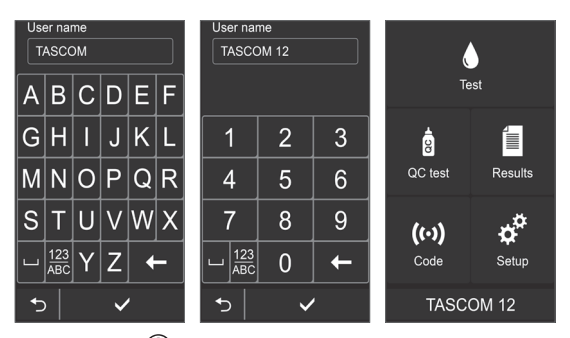

Drücken Sie die  $\bigcirc$  Taste, um die Einstellungen aufzurufen.

Geben Sie einen Namen oder einen Kurztext mit Buchstaben oder Zahlen ein (Max. 10 Zeichen). Drücken Sie die √Taste zur Bestätigung.

## **Systemeinstellungen**

#### **Verbindungseinstellungen**

In diesem Menü können Sie die Testergebnisinformationen an einen PC oder in ein HIS/LIS übertragen. Die Konnektivitätsfunktion ist standardmäßig deaktiviert.

Drücken Sie die Taste, um in die Verbindungseinstellungen zu gelangen.

Wählen Sie den gewünschten Kommunikationsmodus aus. Schließen Sie das externe Gerät an den USB-B-Anschluss auf der Rückseite des Analyzers an.

Für die Kommunikation mit einem HIS/LIS wenden Sie sich an Ihren lokalen Lieferanten.

Drücken Sie die ✔ Taste zur Bestätigung.

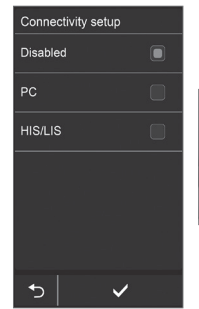

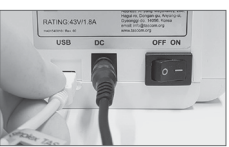

### **Reagenzkartuschen-Informationscode-Registrierung**

Bevor Sie einen Test durchführen, müssen Sie die in dem RFID-Etikett enthaltenen Testchargeninformationen im Analyzer registrieren. Chargenspezifische Kartuscheninformationen werden dabei automatisch an den Analyzer übertragen.

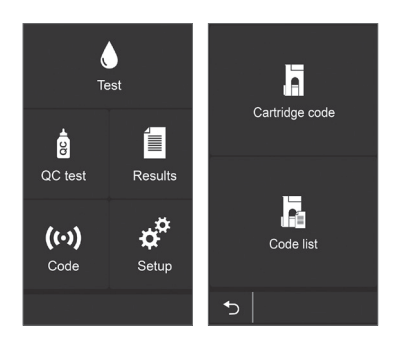

- 1. Drücken Sie die ( $\leftrightarrow$ ) Taste im Hauptmenü, um in das Code-Registrierungsmenü zu gelangen
- 2. Drücken Sie die Taste, um zur Coderegistrierung zu gelangen.
- 3. Führen Sie vorsichtig das RFID-Etikett auf der Testverpackung an den RFID-Leser (  $\mathbb{R}$ Vorderseite des Analyzers.

Nach der Registrierung wird der Test-Informationscode angezeigt.

Drücken Sie die √Taste zur Bestätigung.

*Prüfen Sie, ob der auf dem Bildschirm angezeigte Informationscode mit dem des RFID-Etiketts übereinstimmt.*

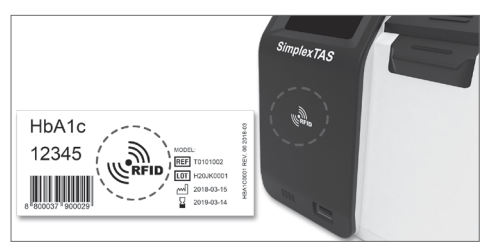

**NOTE** *• Ein RFID-Etikett ist an der Reagenkartuschen-Testverpackung angebracht. • Ein RFID-Registrierungsprozess ist nur einmal vor der Verwendung eines neuen Reagenz-Kartuschen-Kits erforderlich.* 

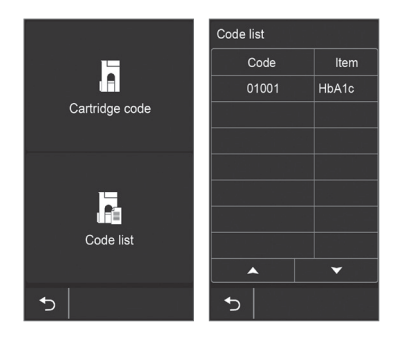

### **Reagenzkartuschen-Informationscode-Liste**

- 1. Drücken Sie die Taste, um in die Coderegistrierungsliste zu gelangen.
- 2. Drücken Sie die ▲ und ▼ Tasten, um weitere Codes zu finden.

Drücken Sie die Taste, um in das vorherige Menü zu gelangen.

### **Checkliste vor einer Patiententestung**

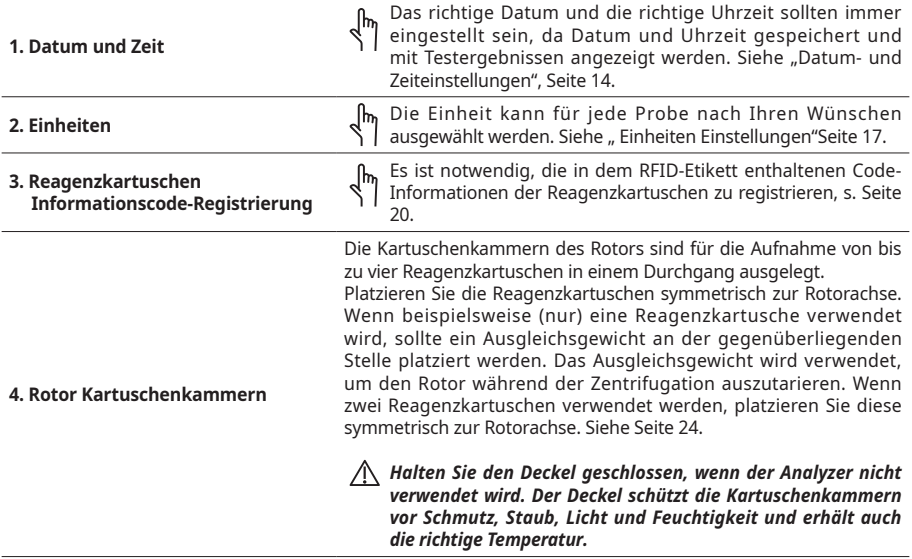

### **Durchführung von Patienten- und Kontrolltests**

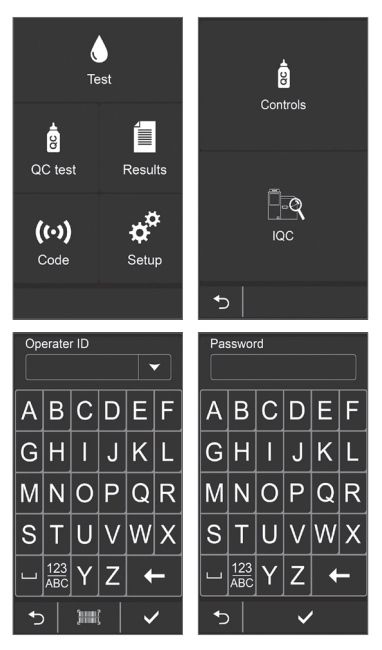

1-1. Drücken Sie die naste im Hauptmenü für einen Patiententest.

1-2. Drücken Sie die **QK Test** Taste im Hauptmenü und wählen dann **R** Kontrolle für Kontrolltest.

- 2. Wenn die Nutzer-ID Funktion aktiviert ist, gibt es zwei verschiedene Wege, sich anzumelden.
	- (1) Manuelle Eingabe einer Nutzer-ID.
	- (2) Wenn ein externer Barcodeleser verwendet wird, drücken Sie die Junuf Taste und scannen Sie die Barcode-ID.

Geben Sie das Passwort ein und drücken Sie die Taste zur Bestätigung.

*Wenn die Nutzer-ID Funktion deaktiviert ist, wird dieser Prozess übersprungen.*

*Halten Sie den Deckel geschlossen, bis die Reagenzkartuschen zur Analyse bereit sind, um mögliche Temperaturschwankungen in den Kartuschenkammern zu vermeiden.*

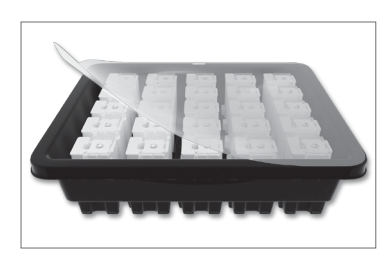

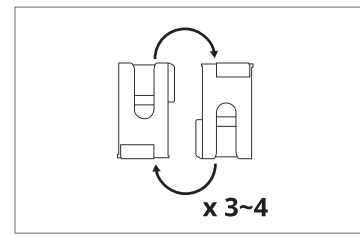

- 3. Entfernen Sie die Abdeckfolie der Testverpackung.
- *Verwenden Sie die Reagenkartuschen innerhalb von 2 Monaten, nachdem Sie die Abdeckfolie von der Testverpackung entfernt haben.* 
	- *Essen Sie nicht die Kieselgelbeutel der Testverpackung.*
	- *Halten Sie es von Kindern fern.*
	- *Bewahren Sie die Reagenzkartuschen bei 2~8*℃ *(36~46*℉*)*
- 4. Durchmischen der Reagenzkartuschen.

Schwenken Sie die Reagenzkartusche vorsichtig 3 bis 4 Mal über Kopf, bevor Sie dann zur Probenabnahme übergehen.

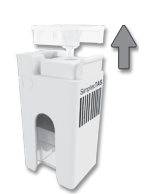

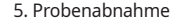

(1) Entfernen Sie den Probenaufnehmer aus der Reagenzkartusche. Ziehen Sie den Probenaufnehmer gerade nach oben heraus.

(2) Kapillarblut-Probe: Halten Sie die Kapillarspitze an die Oberfläche des Blutstropfens. Füllen Sie die Kapillare vollständig.

Venöses Blut, Kontrolle oder Urin in einem Gefäß: Halten Sie die Kapillarspitze an die Oberfläche der jeweiligen Probe. Füllen Sie die Kapillare vollständig.

- 
- (3) Halten Sie die Kapillarspitze senkrecht (nach unten). Wischen Sie ggf. jegliches überstehendes Probenmaterial seitlich von der Spitze ab.
- (4) Setzen Sie sofort den Probenaufnehmer in die Kartusche.
- (5) Sobald eine Probe mit dem Probenaufnehmer gesammelt wurde, setzen Sie diesen mit der Reagenzkartusche so rasch wie möglich in die Kartuschenkammer zur Analyse ein.

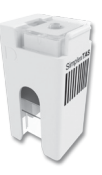

*Vergewissern Sie sich, dass der Probenaufnehmer vollständig und richtig in den Kartuschenkörper eingesetzt ist.*

- *Die Patienten- oder Kontrollprobe ist für jeden Testtyp spezifisch.*
	- *Für jeden Parameter ist möglicherweise ein anderes Probenvolumen und ein anderer Probentyp erforderlich.*
		- *Sobald eine Probe mit dem Probenaufnehmer gesammelt wurde, setzen Sie die Reagenzkartusche so rasch wie möglich zur Analyse in die Kartuschenkammer ein.*
		- *Verwenden Sie die Reagenzkartusche nicht, wenn sie nach der Probenabnahme fallen gelassen wurde.*

#### *Korrekte Probenabnahme* **INOTEL**

- *(A) Füllen Sie die Patienten-/Kontrollprobe vollständig in die Kapillare.*
- *(B) Überschüssige Probe: Wischen Sie jegliches, überschüssiges Probenmaterial an der Außenseite der Kapillarspitze ab.*
- *(C) Unzureichende Probenmenge: Nicht erneut auffüllen. Verwerfen Sie die Reagenzkartusche und nutzen Sie eine neue.*
- *(D) Luftblasen: Nicht erneut auffüllen. Verwerfen Sie die Reagenzkartusche und nutzen Sie eine neue.*

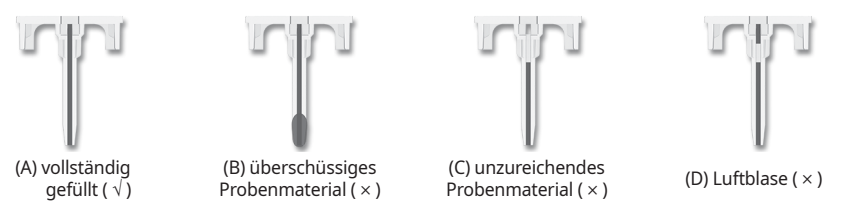

*Jeder Test/Parameter kann je nach erforderlichem Probenvolumen eine andere Größe der Kapillare aufweisen.*

*Weitere Informationen finden Sie in der Packungsbeilage, die mit jedem SimplexTAS ™ 101-Reagenzkartuschen-Kit geliefert wird.*

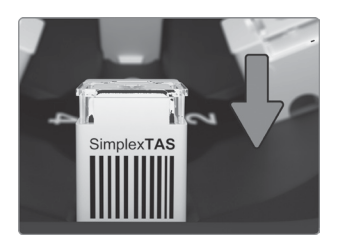

6. Drücken Sie die Taste zum Öffnen des Deckels (um den Deckel zu öffnen).

Setzen Sie die Reagenzkartusche mit dem Barcode-Etikett nach außen ein.

Stellen Sie sicher, dass die Reagenzkartuschen korrekt in den Kartuschenkammern platziert sind.

*Drücken Sie die Kartuschen nicht mit Gewalt ein.*

#### *Wenn die Reagenzkartuschen falsch eingesetzt sind, wird ein Fehler angezeigt und der Test wird nicht fortgesetzt.*

#### **Ausgleichsgewichte für die Reagenzkartuschen**

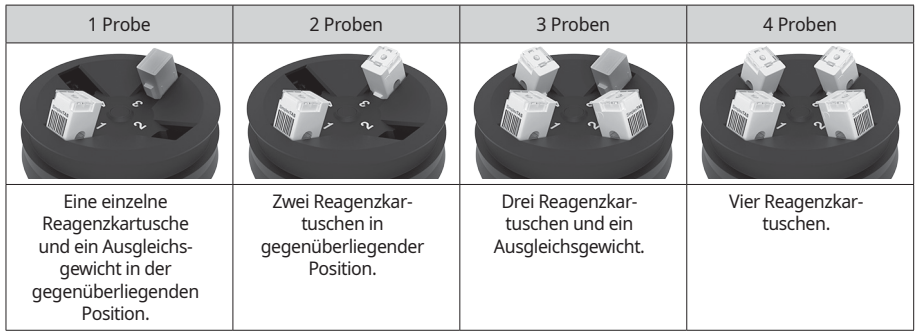

*Reagenzkartuschen und Ausgleichsgewichte werden symmetrisch in die Kartuschenkammern zum Austarieren des Rotors eingesetzt.*

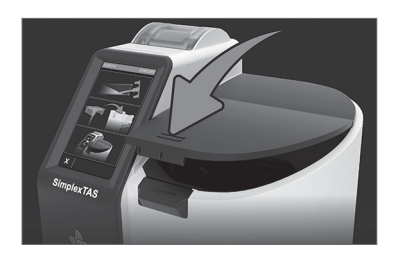

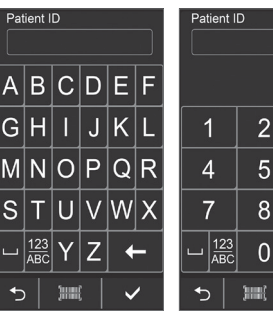

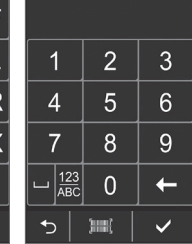

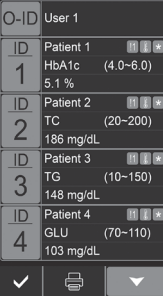

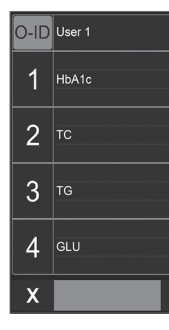

- 7. Schließen Sie den Deckel manuell. Der Analyzer startet automatisch den Testlauf.
- *Schließen Sie den Deckel sofort zum Start des Testlaufs. Wird der Deckel nicht innerhalb von 5 Minuten geschlossen, wird ein Fehlercode angezeigt.*
- *Öffnen Sie den Deckel während des Testlaufs nicht. Wird der Deckel während des Testlaufs geöffnet, stoppt der Test.*
- *Stecken Sie Ihre Finger nicht in die Kartuschenkammern. Sie könnten sich verletzen.*
- 8-1. Patientenproben

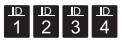

(1) Drücken Sie das jeweilige Symbol, um eine Patienten-ID während des Testlaufs einzugeben.

Geben Sie die Patienten-ID mit Buchstaben und Ziffern ein. Drücken Sie ✔ zur Bestätigung.

Wenn ein externer Barcodescanner verwendet wird, drücken Sie die **THETT** Taste und scannen den Barcode.

- *Bitte vervollständigen Sie die Eingabe, bevor der Testlauf abgeschlossen ist. Die Patienten-ID wird nicht gespeichert, wenn die Eingabe erst nach Abschluss des Tests erfolgt.*
- (2) Nach Abschluss der Analyse werden die Ergebnisse angezeigt. Die berechneten Ergebnisse werden auf der nächsten Seite angezeigt.
	- Wenn die ▼ Taste hervorgehoben ist, drücken Sie die ▼ Taste, um die restlichen Ergebnisse zu sehen.
	- Das  $\mathbf{B}$  Symbol zeigt berechnete Werte an.

Das Symbol zeigt STAT Ergebnisse an.

Die K 2 Symbole erscheinen bei einer Warn-

meldung während des Testlaufs. Siehe "Fehlercodes und Korrekturmaßnahmen", Seite 32.

Drücken Sie die Taste für den Ergebnisausdruck.

8-2. Ist eine QK-Sperre aktiviert, ist es notwendig, nach dem QK-Test die Kontrollcharge zu jedem Parameter einzugeben. Drücken Sie 1 für die Eingabe.

*Wenn die QK-Sperre deaktiviert ist, werden die Testergebnisse nach dem Kontrolltest angezeigt.* 

*Kontrollchargen-Informationen werden auf der SimplexTAS™-Website veröffentlicht. (www.simplextas.com)*

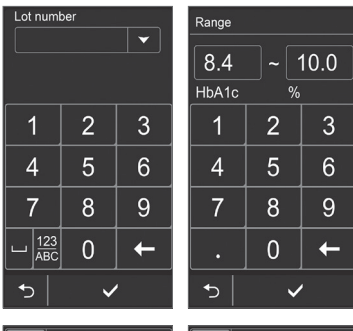

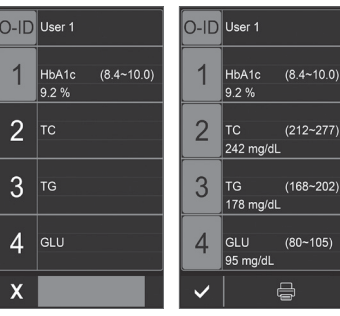

(2) Geben Sie die Chargennummer ein. Wenn die Chargennummer bereits gespeichert wurde, drücken Sie die ▼ Taste, um die Kontroll-Liste einzusehen.

Drücken Sie die ✔ Taste zur Bestätigung.

Geben Sie die zulässigen Messbereiche der Kontrolle ein. Drücken Sie das Feld, das den minimalen oder maximalen Wert anzeigt, anzeigt, um diesen zu ändern. Dann bestätigen Sie mit√die Eingabe.

(3) Geben Sie die Kontrollcharge und Bereiche für die restlichen Felder ein.

Drücken Sie die **【**Taste, um die Ergebnisse auszudrucken.

Drücken Sie ↓, um zu bestätigen.

9. Nehmen Sie umgehend die gebrauchten Reagenzkartuschen heraus. Drücken Sie√zur Bestätigung und kehren Sie zum Hauptmenü zurück.

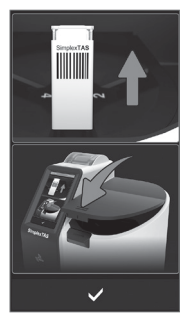

**NOTE** *Wenn der Analyzer nicht verwendet wird, halten Sie den Rotordeckel geschlossen, um die Kartuschenkammern zu schützen.*

 $\sqrt{N}$ 

*Verwenden Sie keine Reagenzkartusche, die vom Analysegerät abgelehnt wurde. Nehmen Sie eine neue Patientenprobe und wiederholen Sie den Test mit einer neuen Reagenzkartusche.*

## **Qualitätskontrolle**

### **Zweck der Qualitätskontrolle**

Um zu überprüfen, ob das System SimplexTAS™ 101 ordnungsgemäß funktioniert, ist ein Kontrolltest erforderlich.

Solange die Testergebnisse der Kontrolle innerhalb des bekannten akzeptablen Bereichs liegen, der vom Hersteller angegeben wird, gilt das System SimplexTAS™ als ordnungsgemäß funktionierend.

### **Empfohlene Kontrolllösung**

Die vom Hersteller empfohlene Kontrolllösung sollte für die Qualitätskontrolle Ihres SimplexTAS™ 101 Systems verwendet werden.

**INOTEL** 

*Verwenden Sie nur vom Hersteller empfohlene Kontrolllösungen. Wenden Sie sich für weitere Informationen an Ihren örtlichen Lieferanten.*

### **Kontroll-Checkliste**

Wenn die Ergebnisse der Kontrolltests innerhalb der akzeptablen Bereiche liegen, funktioniert das SimplexTAS™ 101 System ordnungsgemäß. Wenn die Ergebnisse außerhalb der akzeptablen Bereiche liegen, überprüfen Sie die folgenden Punkte.

- Verfallsdatum der Kontrolllösung
- Verfallsdatum nach dem ersten Öffnen des Kontrolllösungsfläschchens
- Empfohlene Lagertemperatur für Kontrolllösung und SimplexTAS™ 101 Reagenzkartuschen
- Kontamination der Kontrolllösung oder SimplexTAS™ 101 Reagenzkartuschen

Prüfen Sie unter *"Durchführen von Patienten-/Kontrolltests", Seite 22,* ob ein Testverfahren fehlt und wiederholen Sie den Test mit Kontrolllösung. Wenn die Ergebnisse immer noch außerhalb des Bereichs liegen, wird empfohlen, die Qualitätskontrollaufzeichnungen des Labors zu prüfen, um die Häufigkeit von fehlerhaften Kontrollen zu untersuchen. Stellen Sie sicher, dass es keinen Trend bei den Ergebnissen der Qualitätskontrolle außerhalb des Bereichs gibt. Verwenden Sie ein neues Fläschchen mit Kontrolllösung für einen erneuten Test.

*Wenn die oben genannten Checkpunkte und Anweisungen befolgt wurden, die Ergebnisse der Kontrolllösung aber immer noch nicht innerhalb des zulässigen Bereichs liegen, wenden Sie sich an Ihren örtlichen Lieferanten, bevor Sie mit dem Test von Patientenproben fortfahren.*

### **Wann ist ein Test mit Kontrolllösung erforderlich?**

- Wenn ein SimplexTAS™ 101 Analyzer zum ersten Mal in Betrieb genommen wird.
- Immer wenn eine neue Charge des SimplexTAS™ 101 Reagenzkartuschen-Kits verwendet wird.
- Immer wenn ein Patientenergebnis ungewöhnlich ist. (außerhalb des Testbereichs)
- Wenn der Analyzer länger als 30 Tage nicht benutzt wird.
- Nach der Software-Aktualisierung des SimplexTAS™ 101 Analyzers.
- Wenn der Analyzer fallen gelassen wird oder in irgendeiner Weise beschädigt wird.

*Wenn Ihre örtlichen Vorschriften eine bestimmte Häufigkeit von Kontrolltests erfordern, befolgen Sie diese Vorschriften. Jeder Laborstandort kann von der Erstellung eines Qualitätskontrollplans profitieren. Der Laborleiter sollte bestimmen, ob zusätzliche Tests für sein Labor erforderlich sind.*

## **Qualitätskontrolle**

### **IQK (Interne Qualitätskontrolle)**

Mit der IQK können Sie Hardware, Software, das mechanische System, das optische System und das Temperaturkontrollsystem überprüfen. Es wird empfohlen, regelmäßig eine IQK durchzuführen.

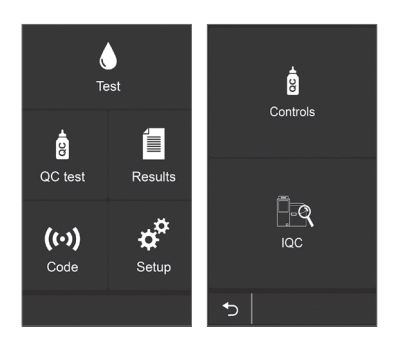

1. Drücken Sie die Taste **QK test** im Hauptmenü.

2. Drücken Sie die <sup>Tag</sup> Taste, um den IQK-Test zu starten.

*Setzen Sie keine Reagenzkartusche oder Ausgleichsgewichte in die Kartuschenkammern ein.*

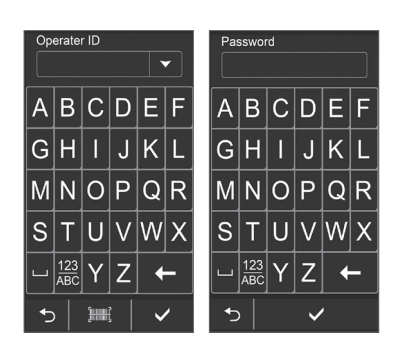

- 3. Wenn die Benutzer-ID-Funktion aktiviert ist, gibt es zwei verschiedene Möglichkeiten, sich anzumelden.
	- (1) Geben Sie eine Benutzer-ID manuell ein.
	- (2) Wenn ein externer Barcode-Scanner verwendet wird, drücken Sie die THHE Taste und scannen Sie dann die Barcode-Kennzeichnung.

Geben Sie ein Passwort ein und bestätigen Sie es mit einem Klick auf die Taste.

*Wenn die Benutzer-ID-Funktion deaktiviert ist, wird dieser Vorgang übersprungen.*

## **Qualitätskontrolle**

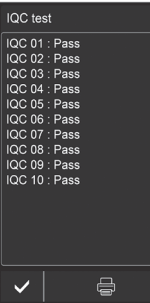

4. Warten Sie, bis der IQK-Test abgeschlossen ist. Es dauert einige Minuten, um den Zustand des Analyzers zu überprüfen.

#### *Öffnen Sie den Deckel während des IQK-Tests nicht. Wenn der Deckel geöffnet wird, stoppt der Test.*

Die Ergebnisse werden auf dem Bildschirm angezeigt. Wenn während des Tests ein Fehler auftritt, siehe "Fehlercodes und Korreturmaßnahmen", Seite 32. Wenn das Problem weiterhin besteht, wenden Sie sich für technischen Support an Ihren örtlichen Lieferanten.

Drücken Sie die ↓ Taste, um zum Hauptmenü zurückzukehren. Drücken Sie die Taste, um die Ergebnisse auszudrucken.

*Die Ergebnisse werden im Speicher des Analyzers gesichert.*

## **Auswertung der Ergebnisse**

Patienten- und Kontrolltestergebnisse werden im Speicher des SimplexTAS™ 101 Analyzers gesichert. Bei Überschreitung der Kapazität werden die ältesten Ergebnisse nacheinander gelöscht.

### **Auswertung der Test- und Kontrollergebnisse**

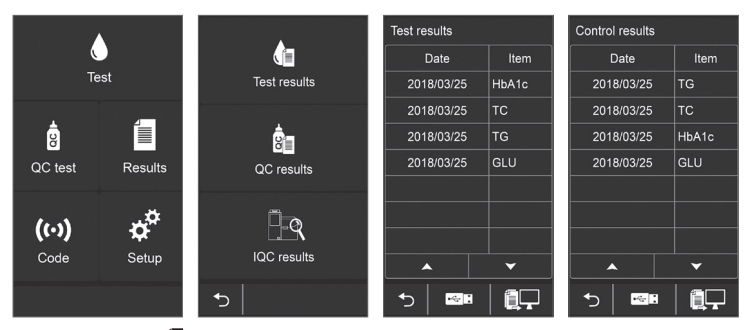

- 1. Drücken Sie die Taste im Hauptmenü.
- 2. Drücken Sie die Taste, um die Testergebnisse zu sehen. Drücken Sie die Taste, um die Kontrolltestergebnisse zu sehen
- 3. Die Ergebnisse werden chronologisch angezeigt, beginnend mit dem jüngsten Datum. Drücken Sie die Schaltflächen ▲ und ▼, um nach oben oder unten zu blättern.

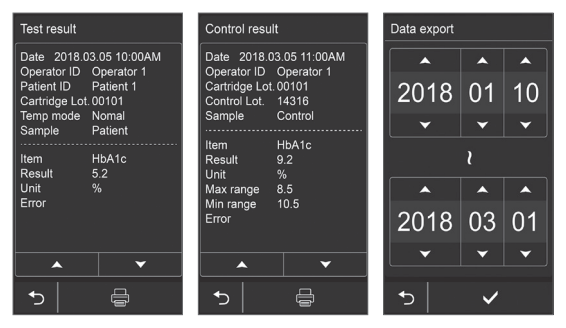

- 4-1. Drücken Sie für eine detaillierte Betrachtung auf jedes Testergebnis in der Liste. Drücken Sie (二, um das Ergebnis auszudrucken.
- 4-2. Drücken Sie GBH, um die Ergebnisse auf einen USB-Stick zu senden. (Er muss vor dem Drücken eingesteckt sein) Drücken Sie  $\Box$  um die Ergebnisse an ein anderes Gerät zu senden. Verwenden Sie die ▲ und ▼ Taste, um den Datumsbereich für den Datenexport einzustellen. Drücken Sie die ✔ Taste zum Bestätigen

#### *Das Dateisystem für USB-Laufwerke muss das FAT32-Format haben. Die Kapazität muss unter 16GB liegen. Einige der USB-Laufwerke funktionieren möglicherweise nicht richtig.*

*Wenn Sie Daten exportieren, die Patienteninformationen enthalten, liegt es in Ihrer Verantwortung, die örtlichen Vorschriften zum Schutz persönlicher Gesundheitsinformationen einzuhalten.*

## **Auswertung der Ergebnisse**

### **Überprüfung der IQK-Ergebnisse**

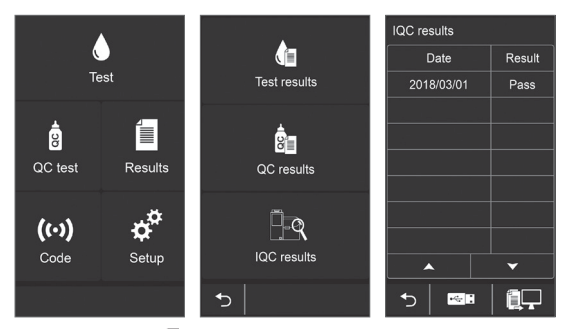

- 1. Drücken Sie die Taste im Hauptmenü.
- 2. Drücken Sie die F-& Taste, um die IQK-Testergebnisse zu sehen.
- 3. Die Ergebnisse werden chronologisch angezeigt, beginnend mit dem
- jüngsten Datum. Drücken Sie die Tasten ▲ und ▼ um nach oben oder unten zu blättern.

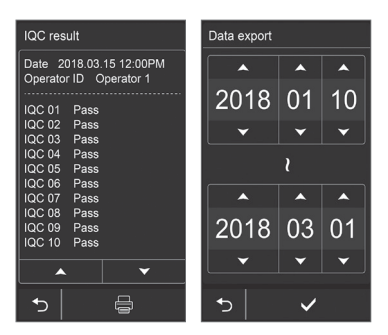

- 4-1. Drücken Sie für eine detaillierte Betrachtung jedes Testergebnis in der Liste. Drücken Sie 一、um das Ergebnis auszudrucken.
- 4-2. Drücken Sie **Balle**, um die Ergebnisse auf einen USB-Stick zu senden. (Er muss vor dem Drücken eingesteckt sein) Drücken Sie  $\Box$ , um die Ergebnisse an ein anderes Gerät zu senden.

Verwenden Sie die ▲ und ▼ Tasten, um den Datumsbereich für den Datenexport einzustellen. Drücken Sie die √Taste zum Bestätigen.

*Das Dateisystem für USB-Laufwerke muss das FAT32 Format haben. Die Kapazität muss unter 16GB liegen. Einige der USB-Laufwerke funktionieren möglicherweise nicht richtig.*

## **Fehlerbehebung**

### **Allgemeine Informationen**

Wenn während der Verwendung des SimplexTAS™ 101 Analyzers ein Betriebsoder Systemproblem auftritt, wird ein Fehlercode angezeigt. Die Codenummern, die Ursachen und die Abhilfemaßnahmen sind unten aufgeführt. Wenn das Problem weiterhin besteht, notieren Sie den Fehlercode und wenden Sie sich an Ihren örtlichen Lieferanten für technischen Support.

Notieren Sie den Fehlercode und drücken Sie die√Schaltfläche zum Bestätigen.

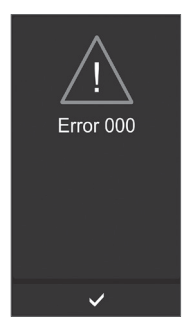

### **Fehlercodes und Korrekturmaßnahmen Anwenderbedingte Faktoren**

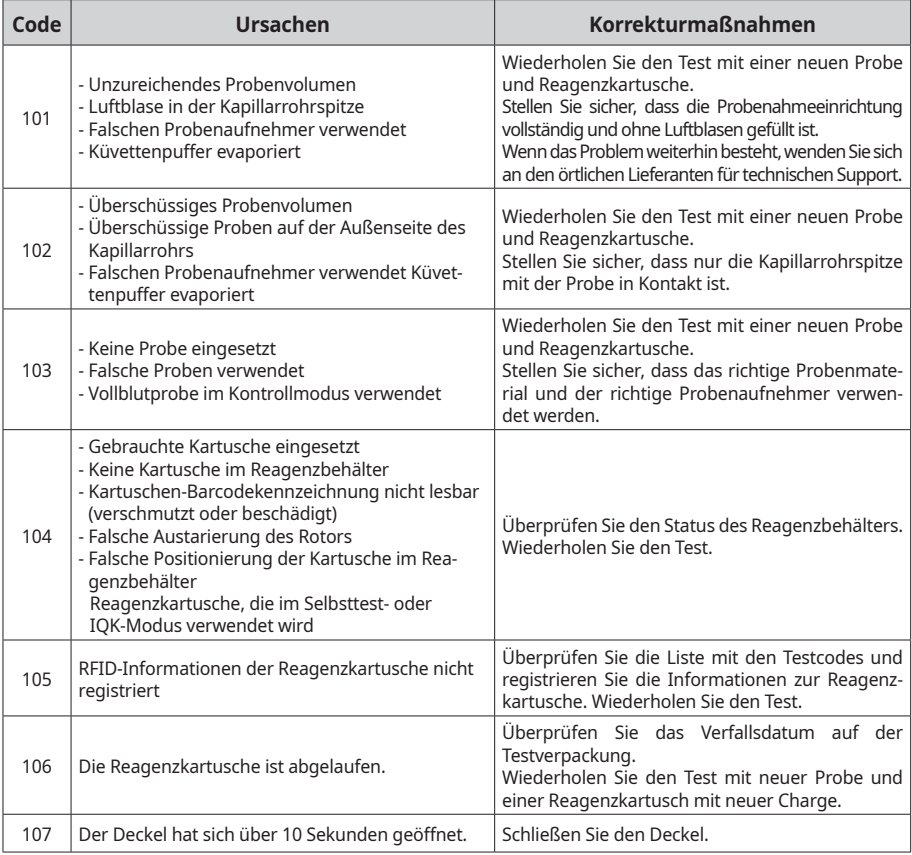

## **Fehlerbehebung**

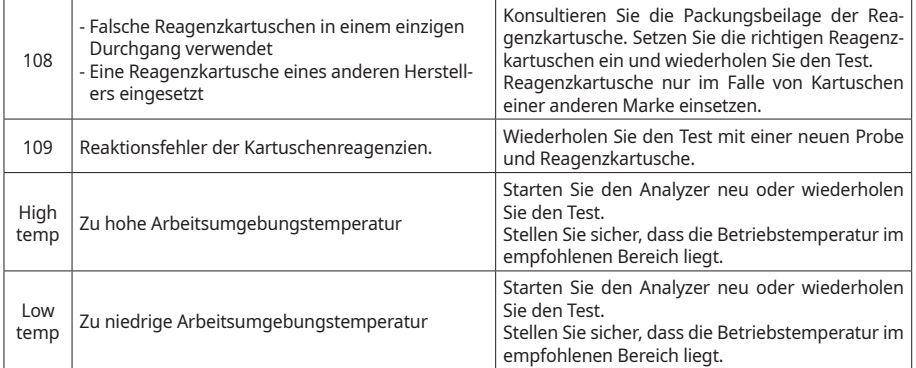

### **Integrität der Probe**

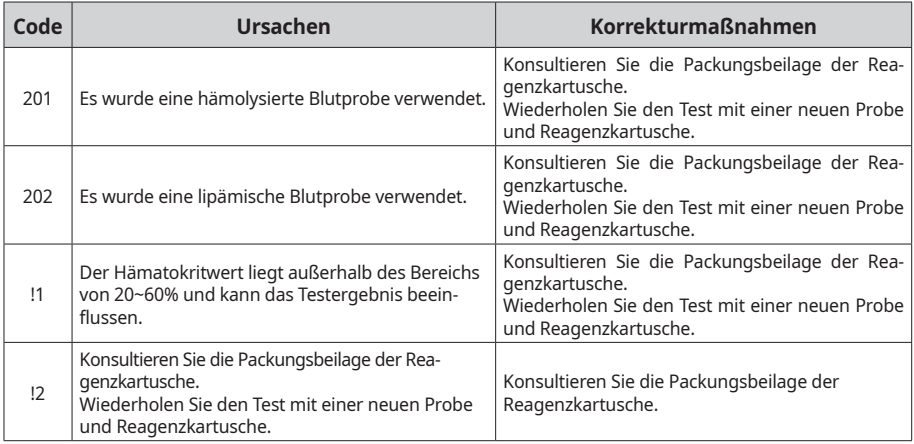

### **Integrität der Reagenzkartusche**

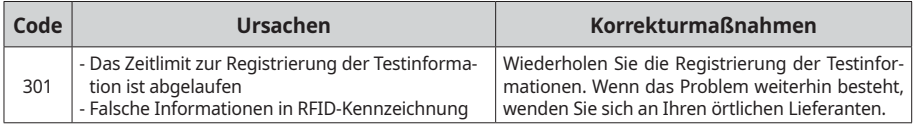

## **Fehlerbehebung**

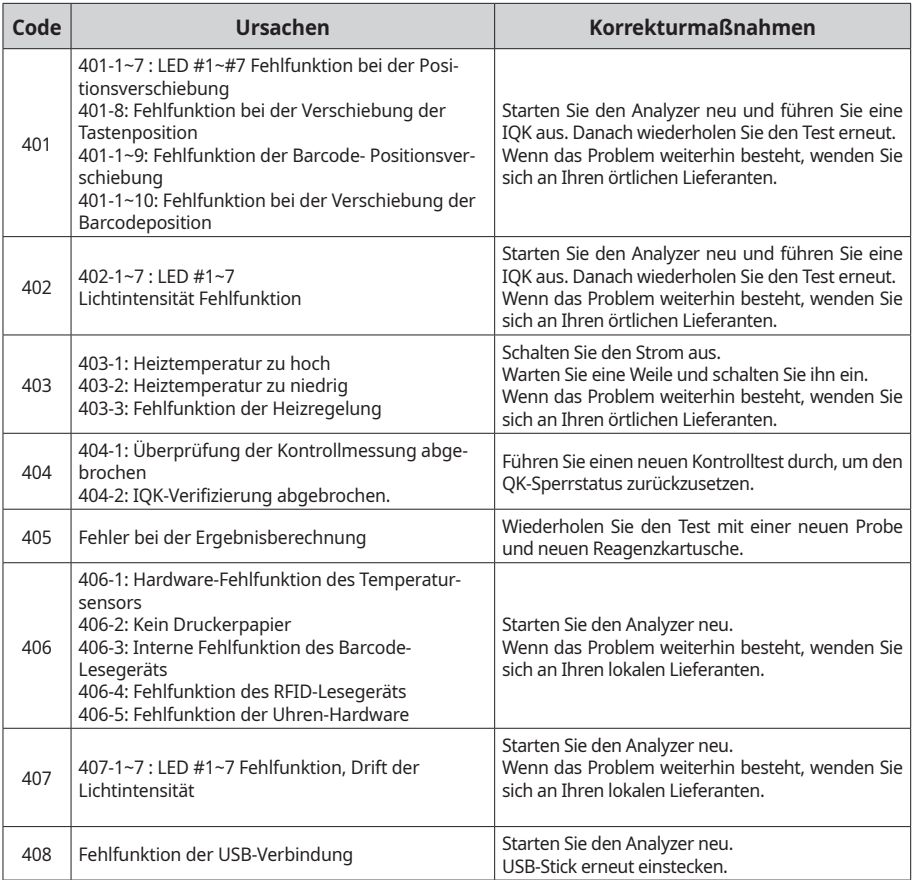

### **Service information**

Wenden Sie sich an Ihren örtlichen Lieferanten:

- wenn Sie Schwierigkeiten haben, das Problem zu lösen.
- wenn der Fehlercode weiterhin angezeigt wird.
- wenn das Problem den Rahmen dieses Anwenderhandbuchs sprengt.
- wenn Sie zusätzliche Hilfe benötigen.

Bevor Sie um Unterstützung oder Hilfe bitten, notieren Sie bitte die folgenden Informationen:

- SimplexTAS™ 101 Analyzer-Seriennummer (SN) siehe Gerätekennzeichnung.
- Software-Versionsnummer siehe unten in der Anzeige im Startvorgang.
- Chargennummer der Reagenzkartusche siehe Etikett des Reagenzkartuschen-Kits.
- Name und Charge der Kontrolllösung siehe die vom Hersteller oder von TASCOM bereitgestellten Informationen zur Kontrolle.
- Erzielte Ergebnisse der durchgeführten Kontrolle.
- Beschreibung des Problems einschließlich des Fehlercodes.

### **Reinigung des Gehäuses**

Reinigen Sie das Gehäuse des Analyzers, wann immer es erforderlich ist. Es wird empfohlen, ihn jede Woche zu reinigen.

- *Schalten Sie den Analyzer vor der Reinigung aus und trennen Sie ihn vom Strom.*  $\sqrt{N}$ 
	- *Verwenden Sie bei der Reinigung Handschuhe.*
	- *Verwenden Sie fusselfreies, nicht abrasives Tuch mit Wasser oder mildem Reinigungsmittel.*
	- *Verwenden Sie keine anderen Arten von Lösungsmitteln, Öl, Fett oder Silikonspray auf irgendeinem Bestandteil des Analyzers.*
	- *Lassen Sie kein Wasser oder Flüssigkeit in den Analyzer tropfen.*
	- 1. Schalten Sie den Analyzer aus und ziehen Sie das Netzkabel ab.
	- 2. Reinigen Sie das Gehäuse und den Touchscreen des Analyzers mit einem fusselfreien, mit Wasser oder einem milden Reinigungsmittel befeuchteten Tuch.
		- 3. Lassen Sie den Analyzer an der Luft trocknen.
		- 4. Schließen Sie das Netzkabel an und schalten Sie den Analyzer ein.

*Wenn Sie das Gehäuse des Analyzers desinfizieren möchten, lassen Sie das Desinfektionsmittel (0,5 % Natriumhypochlorit) an der Oberfläche des Analyzers nach dem Entfernen der überschüssigen Flüssigkeit mindestens 10 Minuten lang einwirken.*

#### **Reinigung des Rotorkammer**

Reinigen Sie die Rotorkammer immer dann, wenn Flüssigkeiten oder Fremdmaterialien verschüttet wurden oder Flecken entstehen. Es wird empfohlen, sie monatlich zu reinigen.

- *Schalten Sie den Analyzer vor der Reinigung aus und trennen Sie das Gerät vom Strom.*
	- *Verwenden Sie bei der Reinigung Handschuhe.*
	- *Verwenden Sie keine anderen Arten von Lösungsmitteln, Öl, Fett oder Silikonspray auf irgendeinem Bestandteil der Rotorkammer.*
	- *Lassen Sie kein Wasser oder Flüssigkeit in die Kartuschenkammern tropfen. Das optische System kann beschädigt werden.*

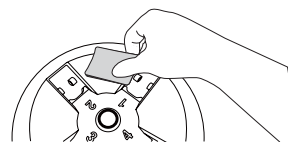

**Rotorkammer**

- 1. Schalten Sie den Analyzer aus und ziehen Sie das Netzkabel ab.
	- 2. Öffnen Sie den Deckel.
		- 3. Reinigen Sie die Rotorkammer mit einem Reinigungstupfer mit 2 oder 3 Tropfen Wasser. Weichen Sie sie nicht ein.
		- 4. Verwenden Sie einen neuen und trockenen Reinigungstupfer, um eventuelle Flüssigkeitsreste aus der Rotorkammer abzuwischen.
		- 5. Schließen Sie den Deckel.
		- 6. Schließen Sie das Netzkabel an und schalten Sie den Analyzer ein.

#### *Zur Desinfektion der Rotorkammer, lassen Sie das Desinfektionsmittel (0,5 % Natriumhypochlorit)*  **NOTEL** *an der Oberfläche des Behälters nach dem Entfernen der überschüssigen Flüssigkeit mindestens 10 Minuten lang einwirken.*

*Reinigen Sie nicht das Innere der Kartuschenkammern. Optische Linsen können beschädigt werden.*

## **Wartung**

### **Wechseln des Luftfilters**

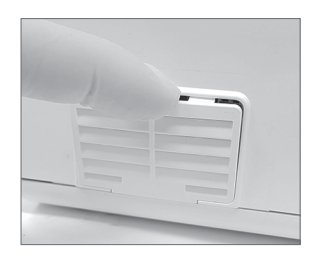

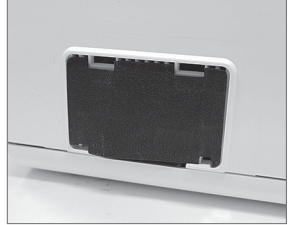

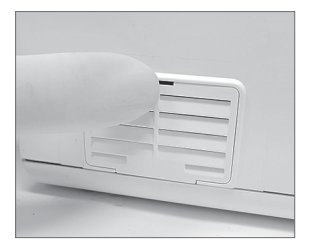

- 1. Entfernen Sie die Abdeckung des Luftfilters.
- 2. Entfernen Sie den gebrauchten Filter und ersetzen Sie ihn durch einen neuen Filter.

#### *Achten Sie auf die richtige Orientierung.*

3. Schließen Sie die Abdeckung des Luftfilters.

### **Entsorgung des Analyzers**

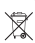

Der Analyzer muss gemäß den örtlichen Vorschriften für die Entsorgung von Elektro- und Elektronikgeräten entsorgt werden.

Die Verordnung über Elektro- und Elektronik-Altgeräte (WEEE) setzt die Bestimmungen der Richtlinie 2012/19/EG des Europäischen Parlaments und des Rates um, mit der die Menge an Elektro- und Elektronik-Altgeräten, die der endgültigen Entsorgung zugeführt werden, reduziert werden soll. Wenden Sie sich für die korrekte Entsorgung an Ihren örtlichen Händler.

### **Technische Spezifikationen**

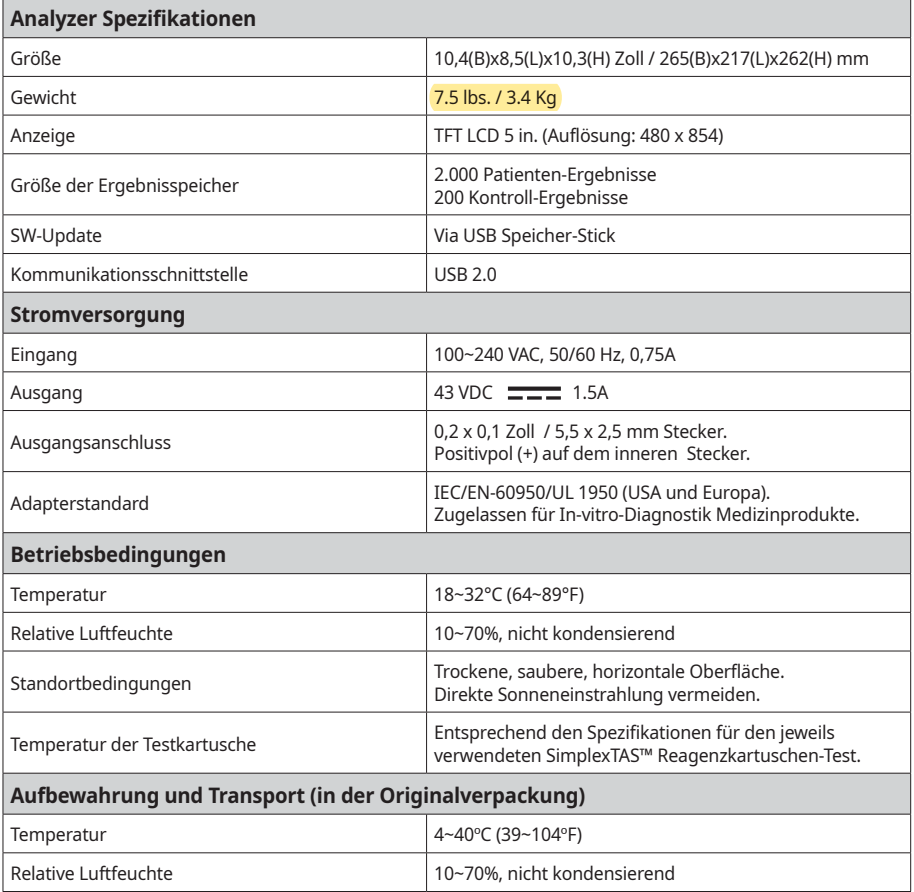

## **Garantie**

Die Garantiezeit des SimplexTASTM 101 Analyzers beträgt 12 Monate ab dem Datum der Lieferung an den <mark>Benutzer.</mark> Weitere Informationen erhalten Sie bei Ihrem lokalen Lieferanten.

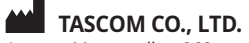

Anyang Meagavalley, 268, Hagui-ro, Dongan-gu, Anyang-si, Gyeonggi-do, 14056, Korea

**MT Promedt Consulting GmbH**

Altenhofstrasse 80, 66386 St. Ingbert Germany